# steu Business online banking. **Guide to Positive Pay - EDI Reporting.**

# **Table of contents.**

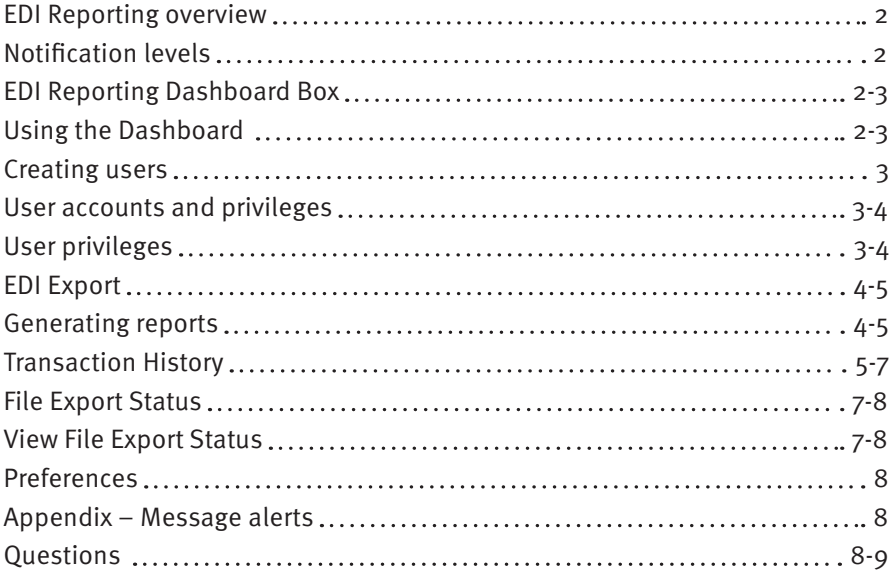

## <span id="page-2-0"></span>**EDI Reporting overview.**

EDI Reporting (EDI) is a Positive Pay module designed to provide you with payment remittance information in a usable format when it is present in ACH transactions received for your account. Users can generate and download reports for free form addenda and different EDI types in a variety of formats.

## **Notification levels.**

When a business's originating Company ID is enrolled for EDI Reporting in Positive Pay, one of two levels of notification can be established for alerts. The notification level options and descriptions are provided below.

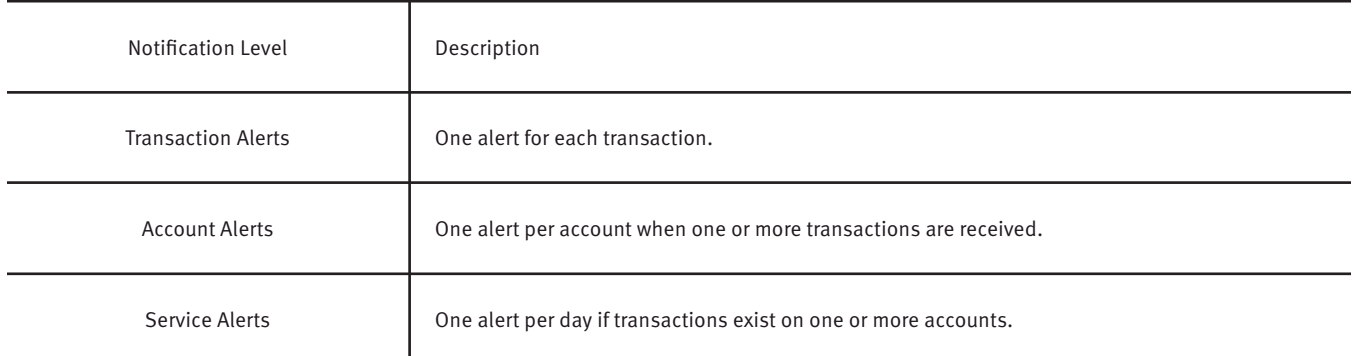

## **EDI Reporting Dashboard Box.**

#### **Using the Dashboard.**

1. The Dashboard is the default landing page within Positive Pay. If EDI Reporting is enabled, an EDI box will be displayed. Summary information on current EDI transactions and status will be displayed for accounts the user has been granted access. Active links are embedded within the EDI box to permit users to navigate from the Dashboard landing page into the EDI Reporting module or directly to transactions in the status selected. Dashboard totals are updated in real time as transaction status values are changed by a user. The content displayed in the EDI summary box includes the following:

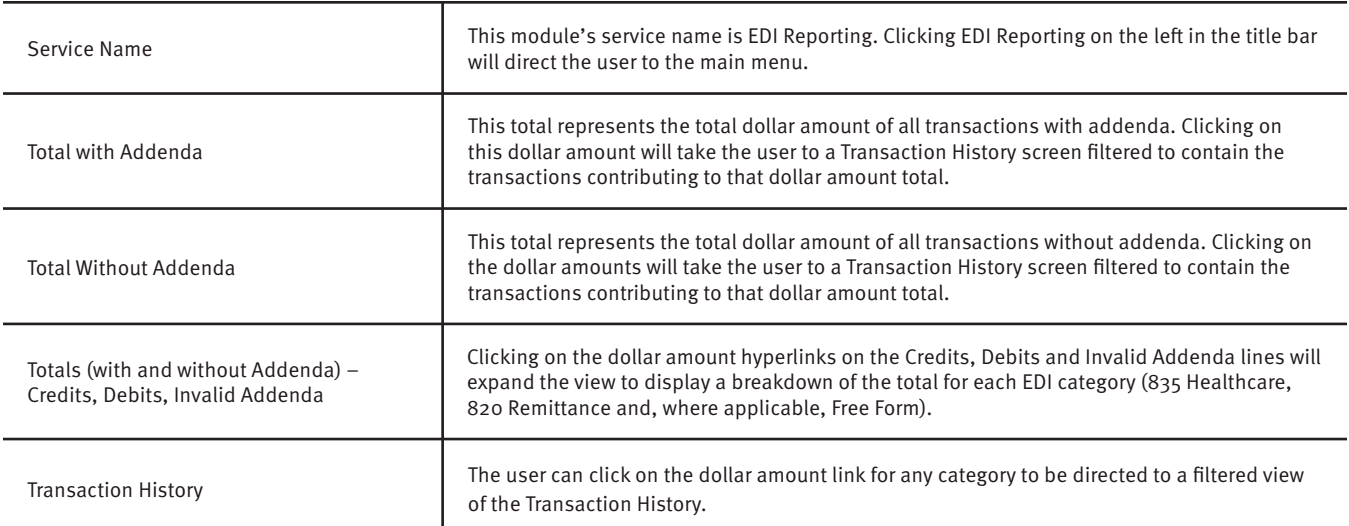

<span id="page-3-0"></span>2. From the Positive Pay Dashboard, a user can also navigate to the EDI Reporting module by clicking Change Module, then EDI Reporting.

#### **Creating users.**

If a Business Admin is enabled by STCU for EDI Reporting in Positive Pay, they may provide additional business users access to the EDI Reporting module using the following steps:

- 1. Login to STCU business online banking, select Positive Pay from the left menu.
- 2. From the Positive Pay Dashboard, click Manage Users.
- 3. The Users page will display. Click the Create New User button.
- 4. The New User page will display. Fill out all fields available, click the Create User button.
- 5. The User Profile page will display. Scroll down to the "System Roles" section of the page to select which roles should be enabled for the user.
- 6. Within the EDI Reporting settings box, the alert method can be chosen. Use the drop-down menu to select the alert method desired.
- 7. Choose from the list of available accounts enrolled in EDI Reporting the user is entitled to work with and move them to the Selected Accounts box. The definitions of the menu items shown are provided below.

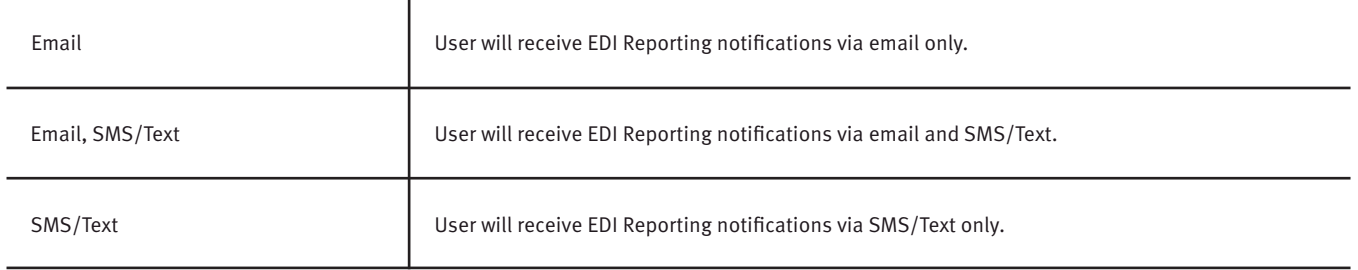

8. For more information regarding User Privileges, please refer to the below User accounts and privileges section.

## **User accounts and privileges.**

**Note:** Business Admin user's privilege must be enabled for this information to display to them in Positive Pay.

#### **User privileges.**

- 1. Login to STCU business online banking and select Positive Pay from the left menu.
- 2. From the Positive Pay Dashboard, click Manage Users.
- 3. The Users page will display. Scroll to the "EDI Reporting" section.
- 4. Choose from the list of available accounts enrolled in EDI Reporting the user is entitled to work with and move them to the Selected Accounts box.

(>) and (<) move individual accounts between Available and Selected Accounts.

(>>) and (<<) move all accounts between Available and Selected Accounts.

- <span id="page-4-0"></span>5. Selecting EDI User Privileges.
	- a. By selecting "all" link, the user will be assigned all user privileges.
	- b. By selecting "none" link, previously assigned user privileges will be removed.
	- c. Clicking in the box beside each user privilege will add or remove the checkmark from the box.
	- d. Adding a checkmark will give the user that privilege, removing the checkmark will remove the privilege from the user.

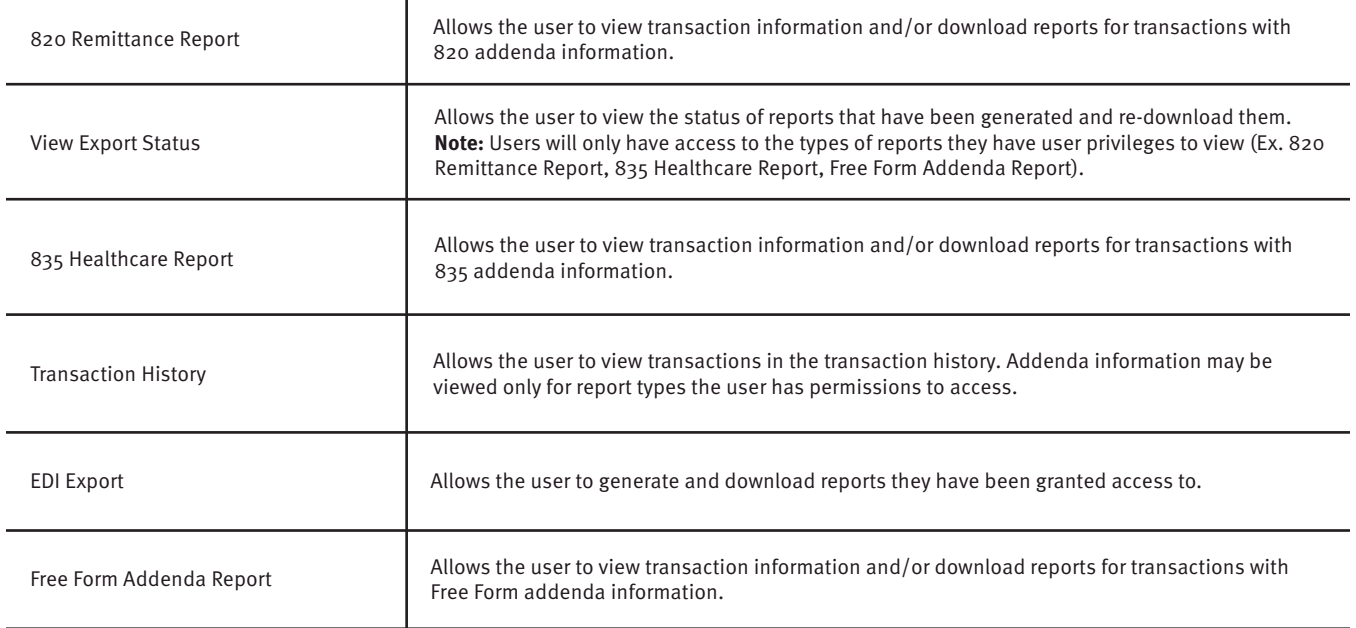

6. Select Save User. A success message will display.

## **EDI Export.**

#### **Generating reports.**

**Note:** The EDI Export user privilege must be enabled for these items to display in Positive Pay.

The EDI reports are available in a variety of formats for different EDI types, free form addenda and even ACH transactions with no addenda if desired.

- 1. Within the EDI Reporting module, click on Manage, then select EDI Export.
- 2. The EDI Export page will display. The definition of the items shown are provided below.

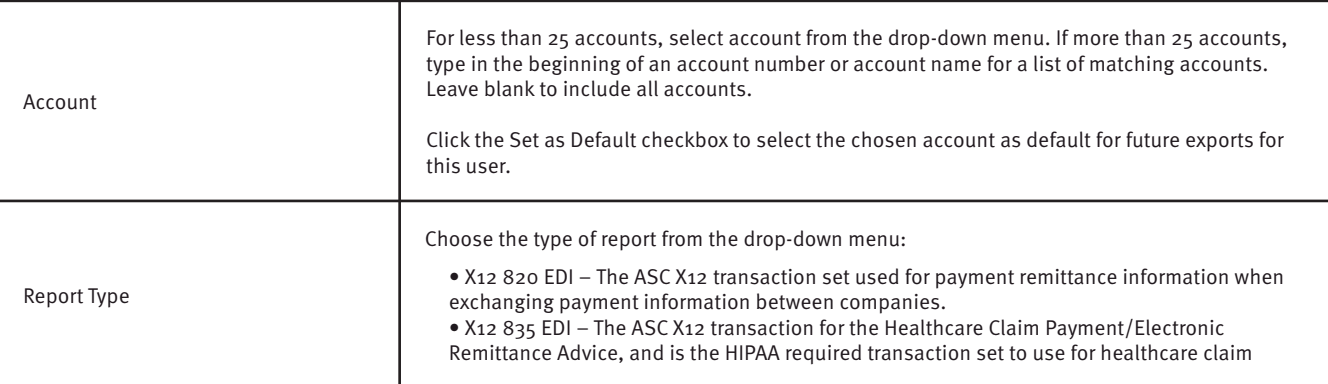

<span id="page-5-0"></span>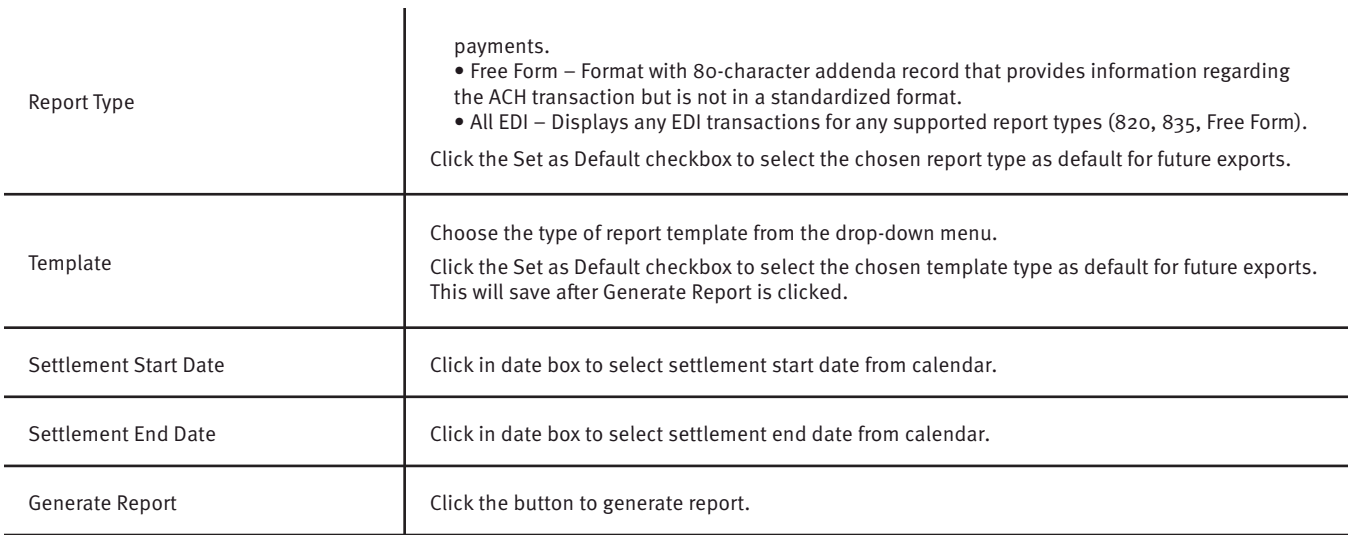

3. Once the EDI Export fields have been completed, click Generate report button to proceed. A success message will display, with the option to download a copy of the report. Click the Download button to view/save the report. To generate another report, click Start Over to repeat the process.

## **Transaction History.**

**Note:** Transactions are stored for one (1) year. The Transaction History user privilege must be enabled to access this page.

EDI Reporting provides a function for users to search and view the status of EDI transactions presented on enrolled accounts. Users can use Transaction History to search for EDI transactions for a specific account using one of the many filtering options available.

1. Within the EDI Reporting module, click View, then Transaction History in the top menu bar. The Transaction History page will display all current day transactions for all accounts to which the user has access. The definitions of the Transaction History page columns shown are provided below.

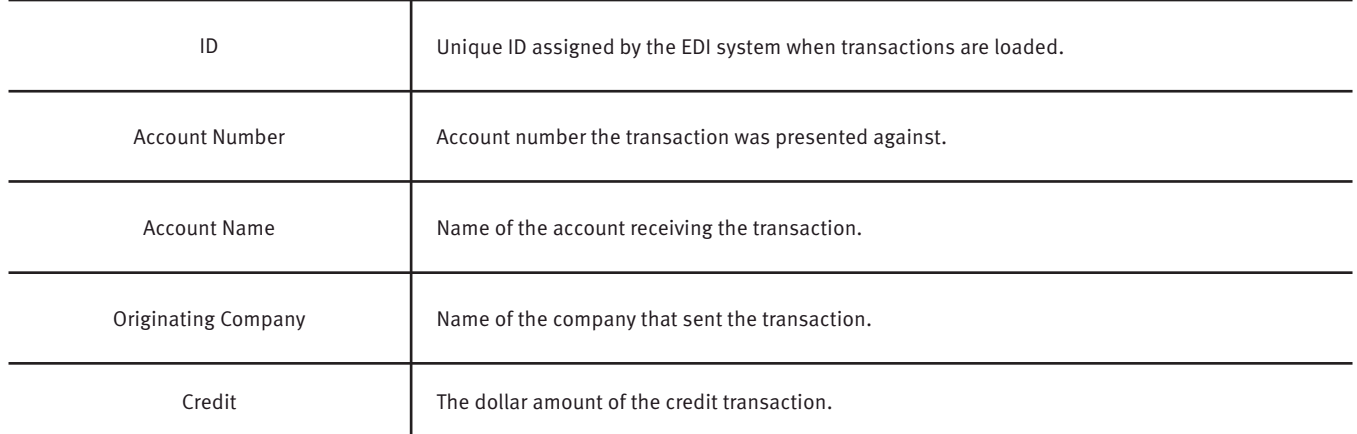

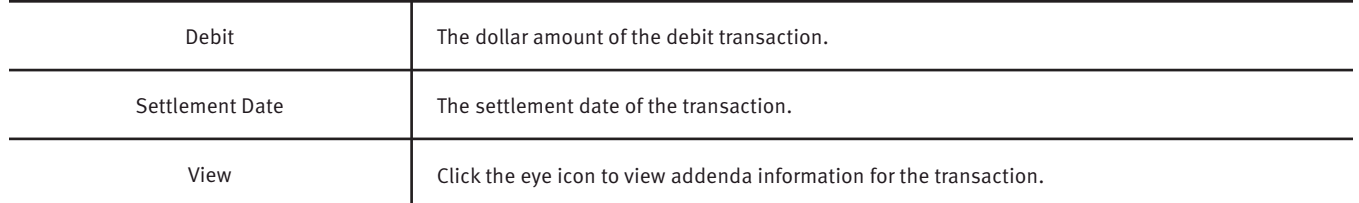

a. To filter the date range of items shown, click on the Date Range drop-down menu. b. To narrow the search results, click Filters and a window containing additional search criteria will display. The definition of the items shown are provided below.

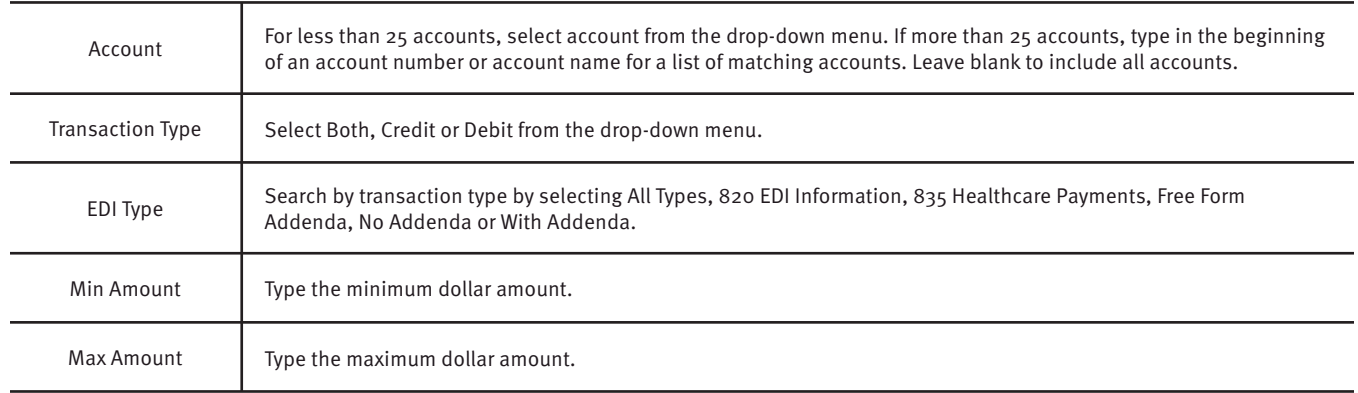

- c. Once search criteria are selected, click Apply to narrow your search results.
- d. Search results are displayed in pages of 25 items. If the search contains more than 25 issue items, the results will be displayed on multiple pages. Use the navigation buttons at the top of the search results to review all results.
- e. Click the arrow (>) next to the Code to view more useful detail on each issued item. The information shown in this drop-down is an audit history of all the activity that has occurred on the issue item. The definition of the items shown are provided below.

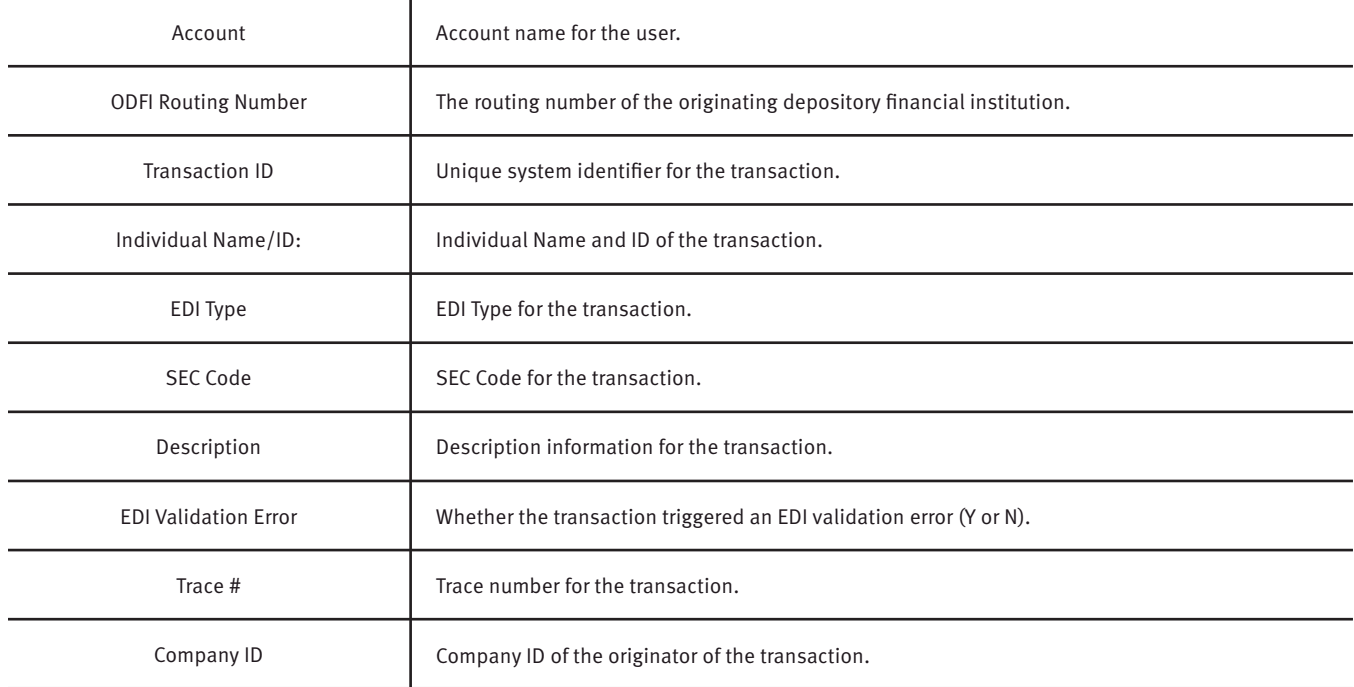

<span id="page-7-0"></span>2. A copy of the Transaction History can be downloaded by clicking the Download As CSV button at the bottom of the Warehouse screen.

## **File Export Status.**

EDI Reporting supports the ability for users to search and view the status of EDI exports generated on enrolled accounts. Users can search for EDI export files for a specific account using one of the many filtering options available.

#### **View File Export Status.**

- 1. Within the EDI Reporting module, click View, then Export Status.
- 2. The Export Status page will display.
- 3. To filter the date range of items shown, click on the Date Range drop-down menu.
- 4. To narrow the search results, click Filters and a window containing additional search criteria will display. The definition of the search fields shown are provided below.

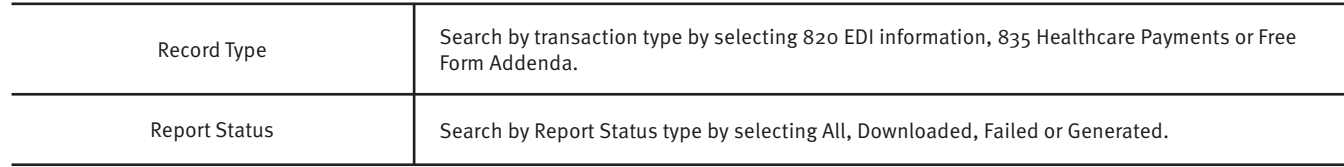

5. Once search criteria are selected, click Apply to narrow your search results.

6. Search results are displayed in pages of 25 items. If the search contains more than 25 items, the results will be displayed on multiple pages. Use the navigation buttons at the top of the search results to review all results. The definitions of the search results fields shown are provided below.

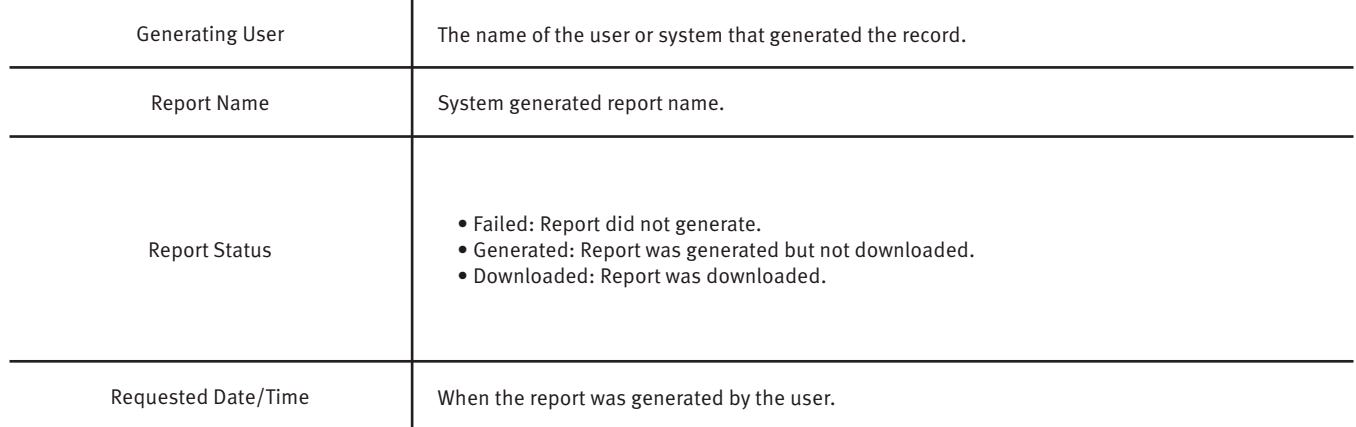

7. Click the arrow (>) next to the user column heading to view more useful detail on each issued item. The information shown in this drop-down menu is an audit history of all the activity that has occurred on the issue item. The definitions of the search results fields shown are provided below.

<span id="page-8-0"></span>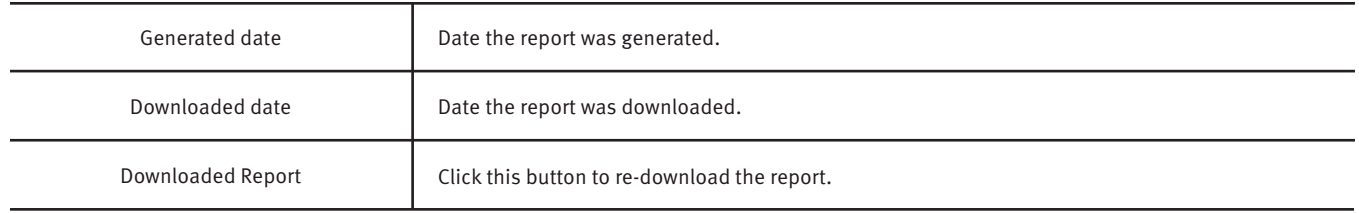

### **Preferences.**

- 1. From the Dashboard or EDI Reporting module, click your name in the top right corner of the screen, then select Preferences.
- 2. The Preferences page will display.

3. Default module gives the user the ability to choose the default landing pages by service module/product.

- 4. Default EDI Reporting page allows the user to select the default landing page within the EDI Reporting module.
- 5. Default Dashboard page allows the user to select the default landing page within the Dashboard.
- 6. Once any preferences have been selected, click Save to update your settings.

## **Appendix – Message alerts.**

STCU will provide enabled Business Admin access to the following alerts in the EDI Reporting module.

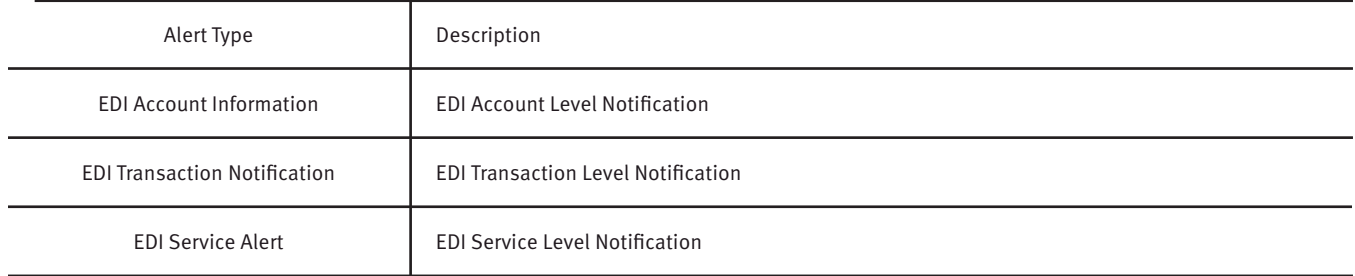

## **Questions?**

If you have questions or experience a problem, email **businesspartners@stcu.org** or send us a secure message in STCU business online banking, describing the actions you were trying to take when something went wrong.

You also are welcome to contact STCU's Contact Center by phone or instant message:

**(509) 344-2200 Washington (208) 619-4001 Idaho (877) 304-7185 toll free**

#### **LiveChat instant messaging.**

Available 7:30 a.m. to 5:30 p.m. Monday through Thursday, and 7:30 a.m. to 6 p.m. Fridays. Start chatting from the "Contact" page of stcu.org.

#### **Secure message.**

Available from STCU business online banking or the Business Banking mobile app.

#### **Visit any STCU branch location.**

See the "Locations" page on stcu.org.